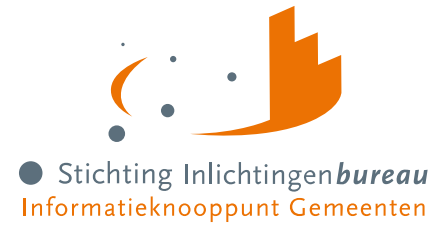

# **Stappenplan aansluiten Portaal Derdenbeslag (CV BVV)**

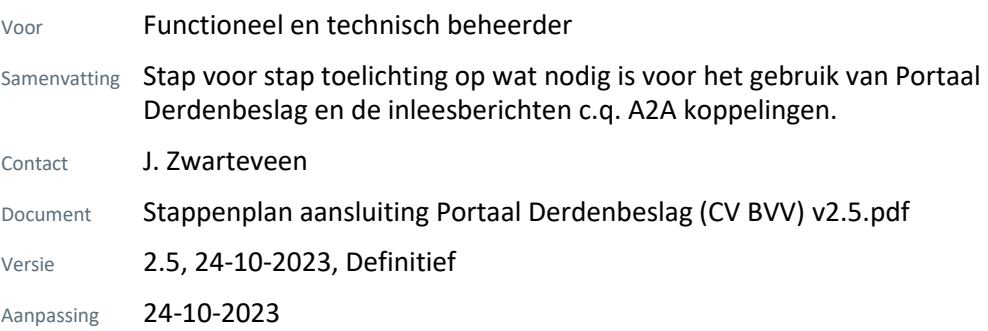

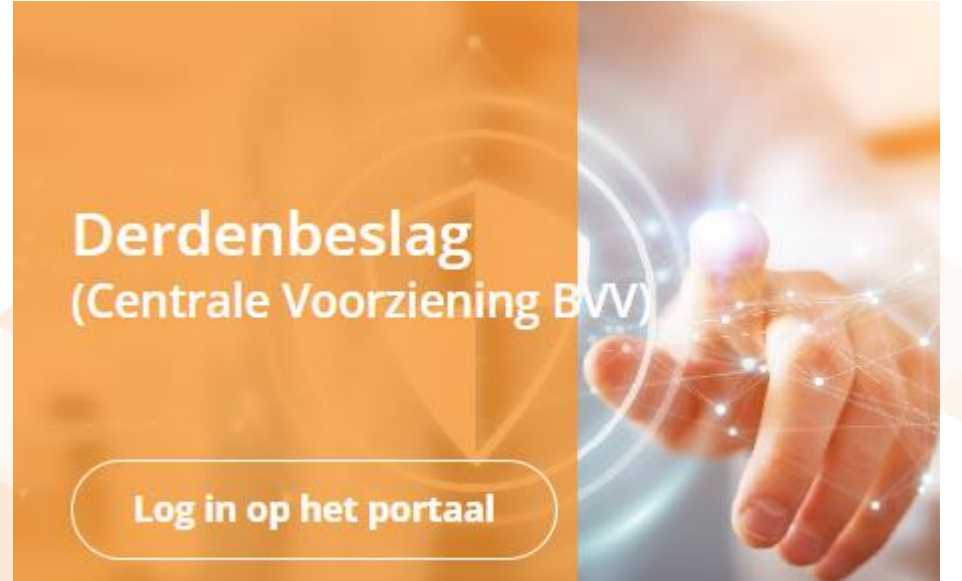

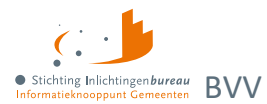

# **Inhoud**

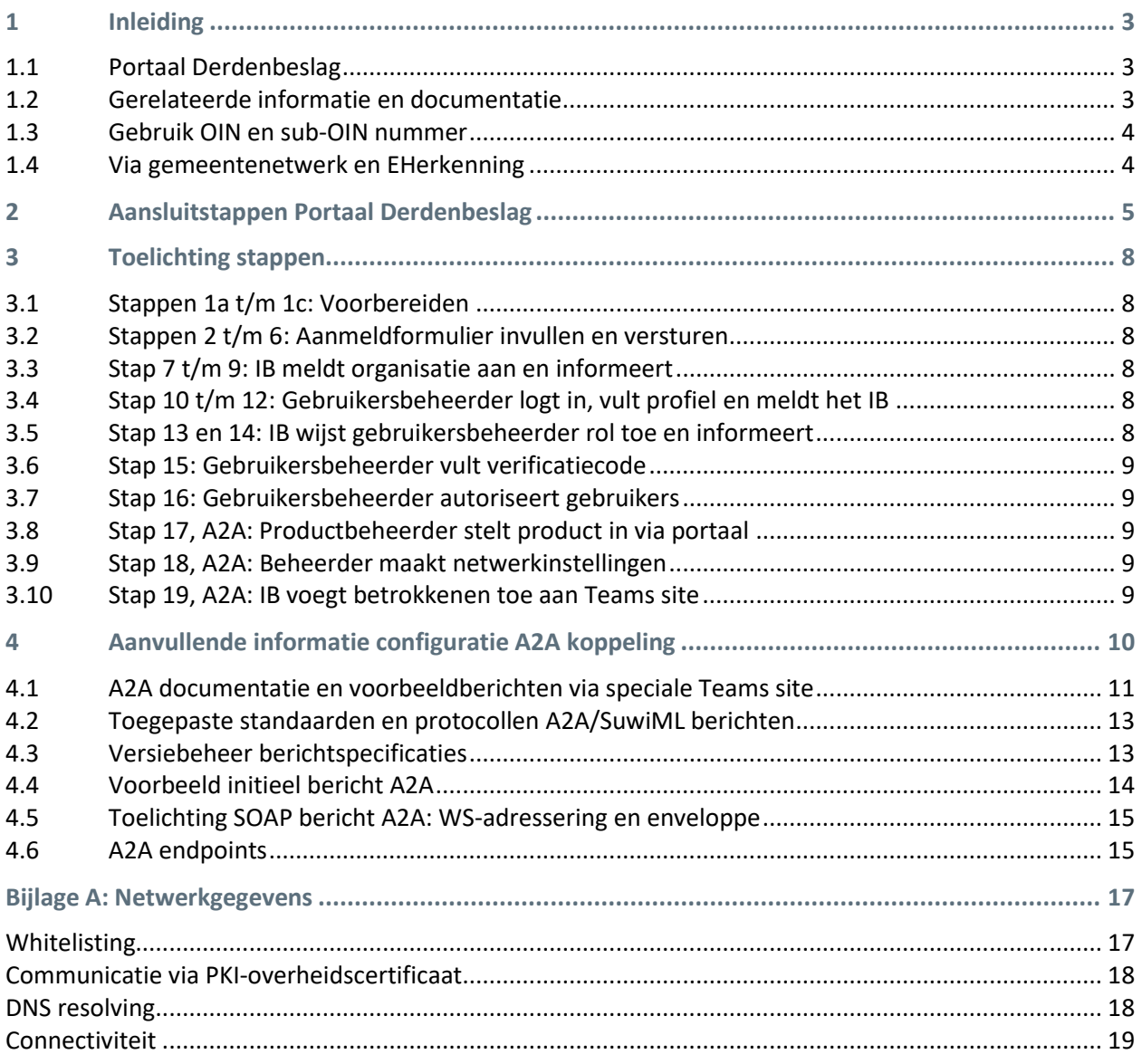

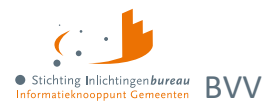

# <span id="page-2-0"></span>**1 Inleiding**

Stap voor stap toelichting op wat nodig is voor het gebruik van Portaal Derdenbeslag en de inleesberichten c.q. A2A koppelingen.

Externe hyperlinks zijn blauw en die verwijzen naar locaties in het document zelf zijn oranje.

Op de websitepagina [Derdenbeslag \(inlichtingenbureau.nl\)](https://www.inlichtingenbureau.nl/Beleidsterreinen/Schulden/Derdenbeslag) is nadere informatie te vinden, met o.m.:

- 1. [Instructievideo's derdenbeslag](https://www.youtube.com/playlist?list=PLVUOjCnmmnH1m9YpIYmdwHpZMOtP2Zaz2)
- 2. [Veelgestelde vragen voor centrale voorziening BVV](https://www.inlichtingenbureau.nl/Beleidsterreinen/Schulden/Derdenbeslag/Bvv-rekentool-voor-Derdenbeslag/Veelgestelde-vragen-Bvv-Rekentool-Derdenbeslag)
- 3. [Uitgebreide handleiding](https://www.inlichtingenbureau.nl/Portals/0/adam/Zijbalk%20blok/P1mXyTExMEyXdSRPrKJf2Q/Text/Handleiding%20portaal%20Derdenbeslag%20(Centrale%20Voorziening%20BVV)%20R23-01%20v4.51.pdf) Portaal Derdenbeslag

Heeft u na het lezen van de documentatie vragen? Neem dan gerust contact op met onze servicedesk via **0800 222 11 22** of stuur een e-mail naar: [servicedesk@inlichtingenbureau.nl](mailto:servicedesk@inlichtingenbureau.nl)

## <span id="page-2-1"></span>**1.1 Portaal Derdenbeslag**

- [https://schuldhulpverlening.inlichtingenbureau.nl](https://schuldhulpverlening.inlichtingenbureau.nl/) (productieomgeving)
- [https://schuldhulpverlening.acct.inlichtingenbureau.nl](https://schuldhulpverlening.acct.inlichtingenbureau.nl/) (acceptatieomgeving)

Het portaal is ook nodig voor configuratie van een applicatie naar applicatie koppeling (A2A) koppeling: [Stap 17, A2A: Productbeheerder stelt product in via portaal](#page-8-2) [Aanvullende informatie](#page-9-0) configuratie A2A koppeling

## <span id="page-2-2"></span>**1.2 Gerelateerde informatie en documentatie**

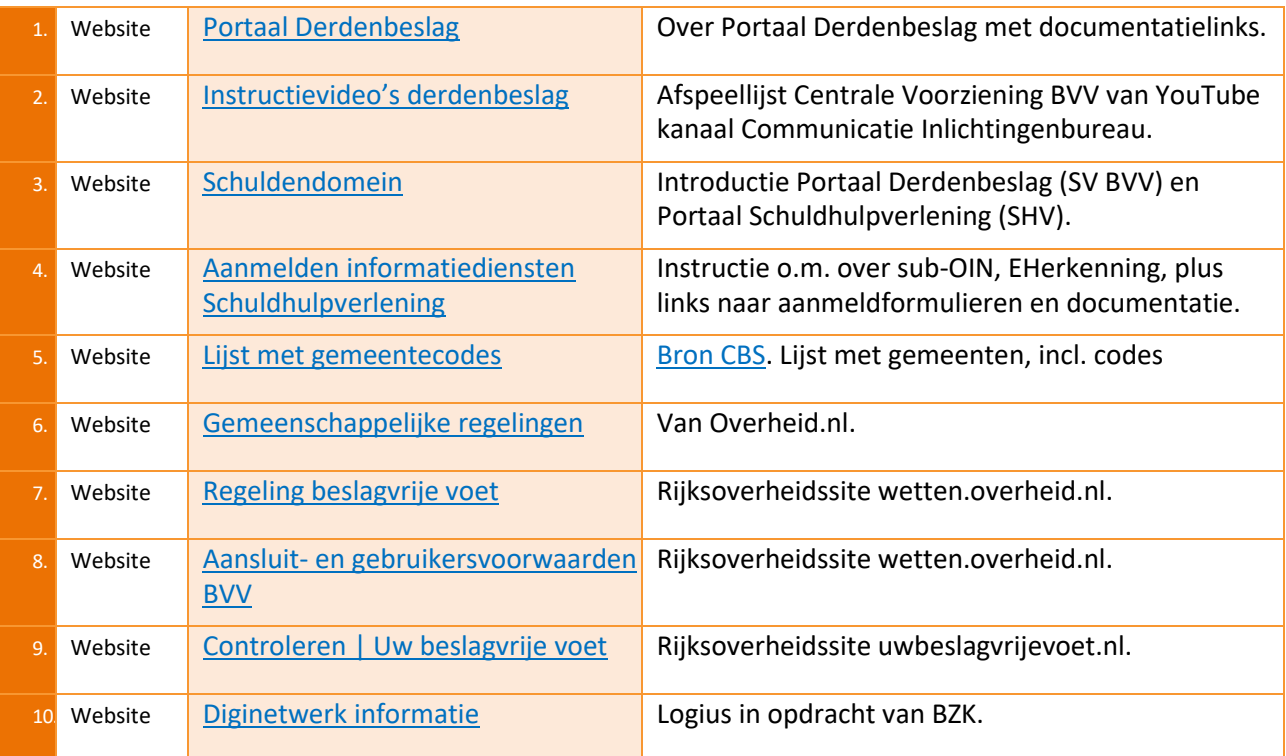

Tabel 1: Gerelateerde informatie.

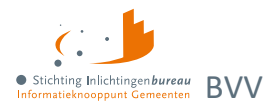

## <span id="page-3-0"></span>**1.3 Gebruik OIN en sub-OIN nummer**

Voor het autoriseren van organisatieonderdelen van gemeenten, softwareleveranciers en samenwerkingsverbanden tussen gemeenten worden zogenoemde Organisatie [Identificatienummers](https://oinregister.logius.nl/oin-register)  [\(OINs\)](https://oinregister.logius.nl/oin-register) gebruikt. Die worden door Logius uitgegeven aan organisaties in de publieke sector of met een publieke taak. Deze nummers zorgen voor eenduidige identificatie.

Vanwege scheiding der verantwoordelijkheden adviseren wij organisaties om per domein een (sub-)OIN te gebruiken[, zo nodig aan te vragen.](https://www.logius.nl/domeinen/toegang/organisatie-identificatienummer/aanvragen-wijzigen) Op deze manier kunnen verschillende afdelingen binnen een gemeente een dienst bij het IB afnemen en worden de autorisaties gescheiden van elkaar ingesteld.

## <span id="page-3-1"></span>**1.4 Via gemeentenetwerk en EHerkenning**

Het portaal en de bijhorende A2A koppelingen zijn alleen via een gemeentenetwerk zoals Gemnet of [DigiNet](https://www.logius.nl/domeinen/infrastructuur/diginetwerk/) toegankelijk. Het portaal is ook het startpunt voor configuratie van A2A-koppelingen. Daarbij heeft u voor toegang tot de webomgeving [u EHerkenning](https://www.eherkenning.nl/aansluiten-op-eherkenning/stappenplan) met minimaal niveau 3 nodig op organisatie- en persoonsniveau. Heeft u al EHerkenning? Ga dan vi[a EHerkenning.nl](https://eherkenning.nl/) naar de catalogus van **EHerkenning en selecteer de dienst Inlichtingenbureau Knooppuntdiensten**. Door deze dienst te selecteren is inloggen mogelijk op alle portalen van het IB waarbij EHerkenning benodigd is. Per portaal is een geautoriseerde aanmelding nodig.

#### **Acceptatieomgeving toegang?**

De acceptatieomgeving is alleen toegankelijk op uitnodiging van het IB. Ook hiervoor is EHerkenning nodig. Echter, dit is een andere beveiligde omgeving en vereist een andere EHerkenning aanmelding. Alleen het IB kan hiervoor EHerkenning toegang aanvragen. Verstrek hiervoor uw verzoek met Gsm-nummer voor de verificatiecode en e-mailadres aan [vbvvteam@inlichtingenbureau.nl.](mailto:vbvvteam@inlichtingenbureau.nl)

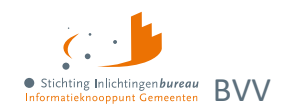

# **2 Aansluitstappen Portaal Derdenbeslag**

Dit zijn de processtappen voor het aansluiten op de voorzieningen voor zowel het portaal als de applicatie naar applicatie (A2A) koppeling. Daarna wordt het aangevuld door de stappenplantabel.

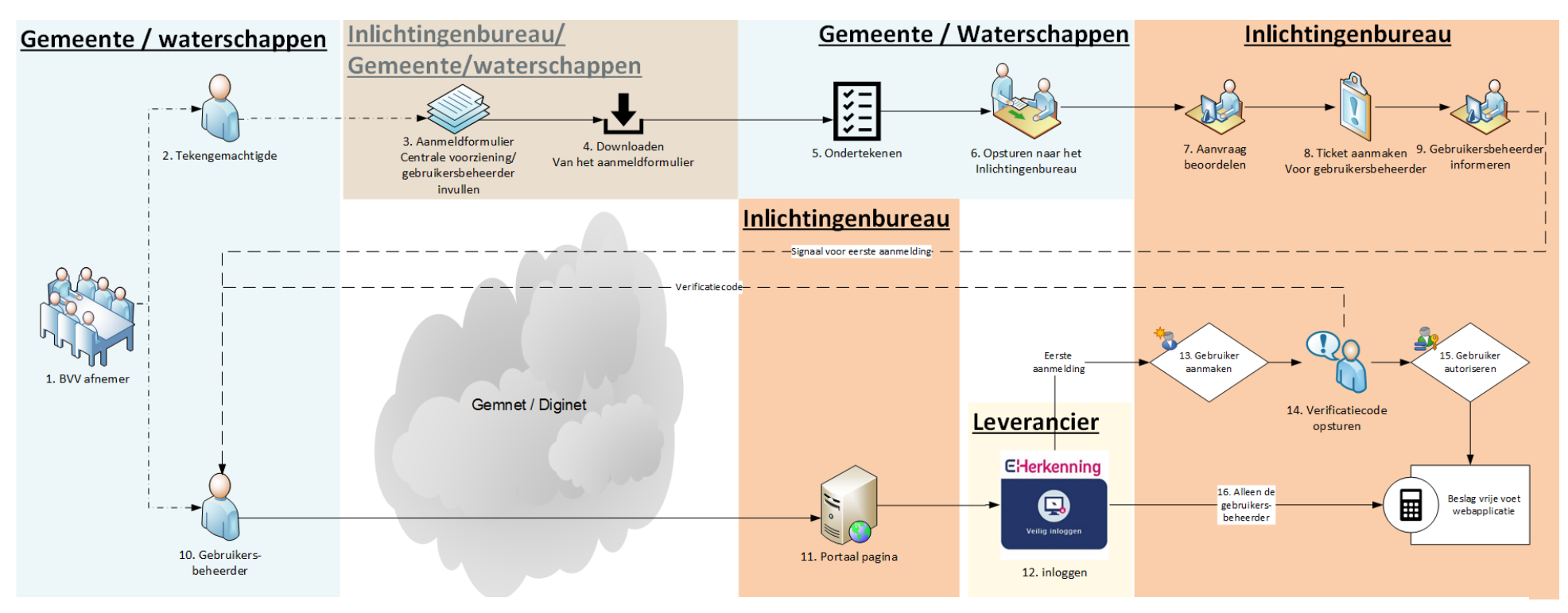

<span id="page-4-0"></span>Figuur 1: Diagram stappenplan aansluiten op de voorzieningen.

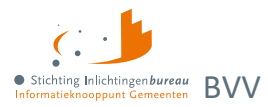

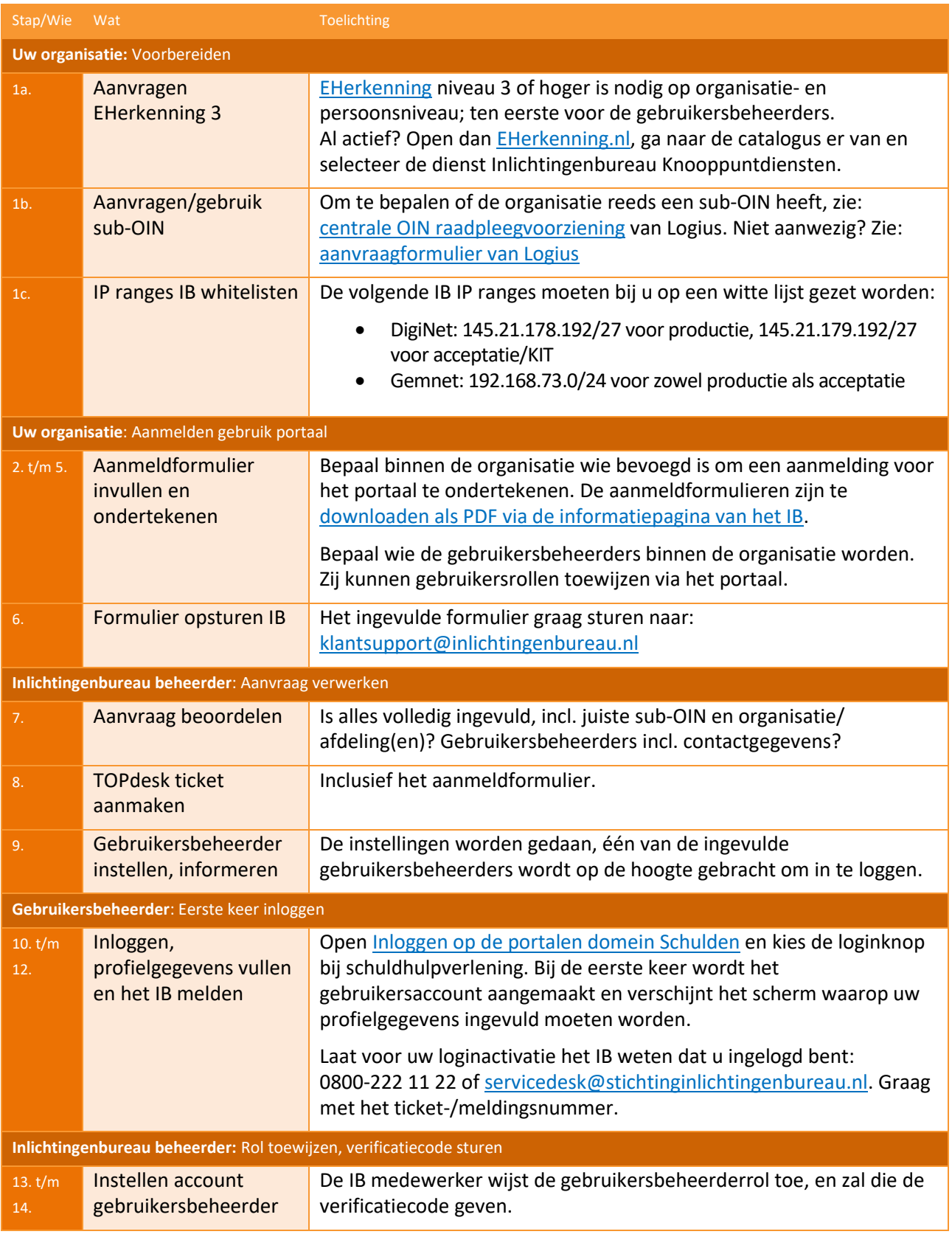

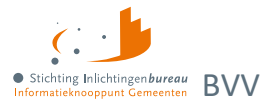

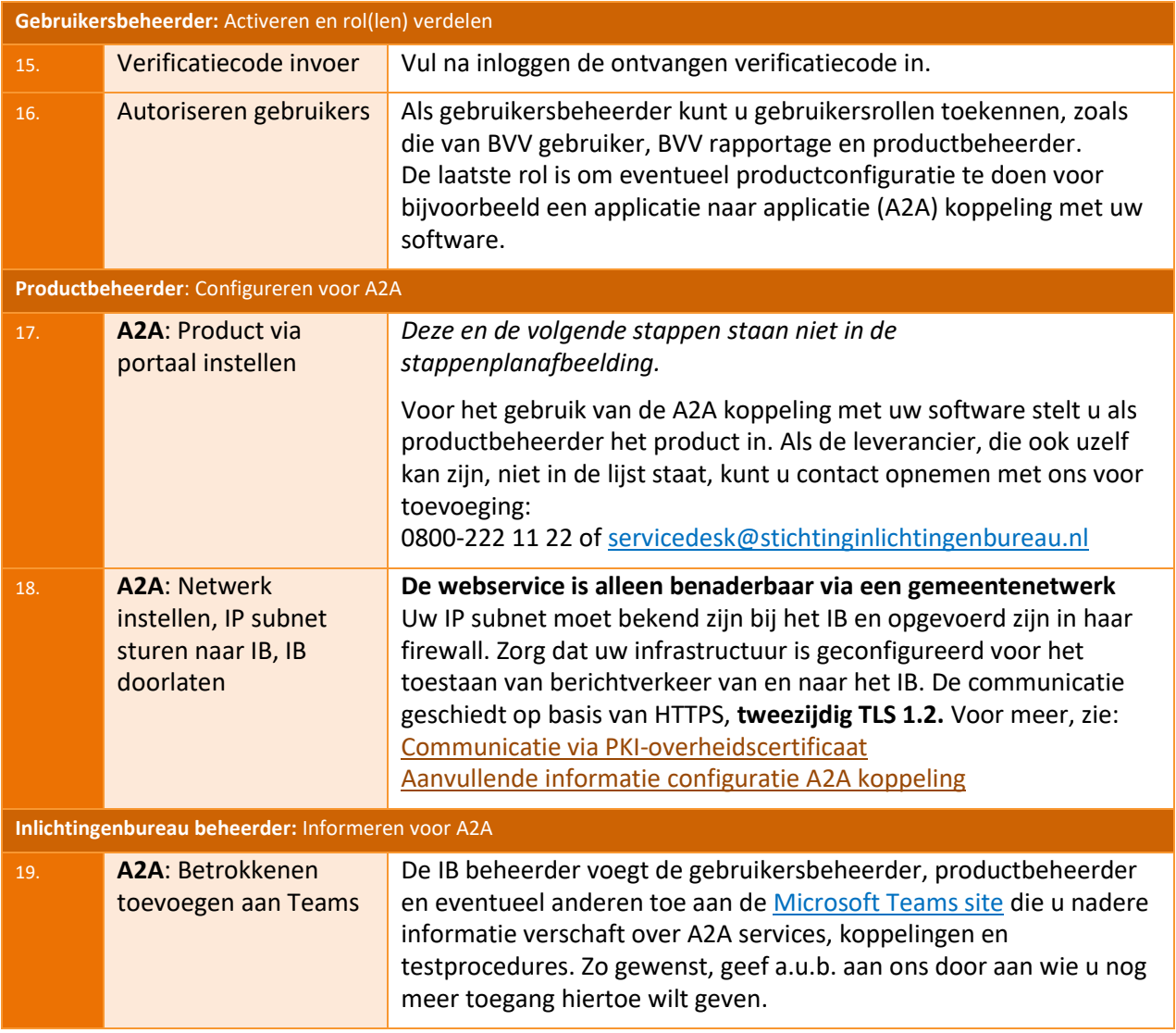

Tabel 2: Stappenplan aanmelding portaal en A2A.

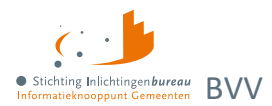

# <span id="page-7-0"></span>**3 Toelichting stappen**

## <span id="page-7-1"></span>**3.1 Stappen 1a t/m 1c: Voorbereiden**

## 3.1.1 1a. Aanvragen EHerkenning niveau 3

Voor toegang tot Portaal Derdenbeslag hebben we van u een ingevuld en ondertekend aanmeldformulier nodig. Inloggen kan alleen vanuit een gemeentenetwerk en via **EHerkenning 3**.

- Voor d[e productieomgeving](https://schuldhulpverlening.inlichtingenbureau.nl/) moet u dit zelf aanvragen: EHerkenning [| EHerkenning](https://www.eherkenning.nl/nl/eherkenning-aanvragen) aanvragen.
- Voor d[e acceptatieomgeving](https://schuldhulpverlening.acct.inlichtingenbureau.nl/) kunt u ons daarom verzoeken. Vermeld daarbij dan de volledige namen en bijhorende gegevens zoals e-mail en Gsm-nummer waar KPN de verificatiecode naartoe stuurt.

**Voor toegang tot de applicatie naar applicatie (A2A)** diensten is voorgaande ook nodig. Het portaal gebruikt u dan om het instellen van het product voor de SOAP koppeling te kunnen doen. De betreffende applicatie kan alleen via een [PKI-overheidscertificaat](https://www.logius.nl/domeinen/toegang/pkioverheid) communiceren, zie ook: [Aanvullende informatie](#page-9-0) configuratie A2A koppeling

#### 3.1.2 1b. Aanvragen/gebruik sub-OIN

Voor gebruik van het portaal en eventuele A2A koppeling is een OIN nodig, dat is bij voorkeur een sub-OIN wat wordt toegevoegd aan uw organisatieprofiel. Zie hier of uw organisatie er al één heeft: [centrale OIN](https://oinregister.logius.nl/oin-register)  [raadpleegvoorziening.](https://oinregister.logius.nl/oin-register) Niet aanwezig? Dan kan dat via ee[n aanvraagformulier](https://www.logius.nl/diensten/digikoppeling/aanvraagformulier-digikoppeling-suboin) geregeld worden.

#### 3.1.3 1c. IP range whitelisten

Voor de authenticatie is het nodig om de volgende Inlichtingenbureau IP ranges in jullie systeem op een witte lijst te zetten/te whitelisten:

- DigiNet: 145.21.178.192/27 voor productie, 145.21.179.192/27 voor acceptatie/KIT
- Gemnet: 192.168.73.0/24 voor zowel productie als acceptatie/KIT

## <span id="page-7-2"></span>**3.2 Stappen 2 t/m 6: Aanmeldformulier invullen en versturen**

Op de pagina [aanmelden](https://www.inlichtingenbureau.nl/Beleidsterreinen/Schulden/Derdenbeslag/Centrale-Rekenvoorziening-beslagvrije-voet-BVV-) vindt u de beschikbare formulieren. Vul daar het aanmeldformulier volledig in, zo nodig ook die voor het mandateren van een externe partij, en stuur het getekend aan: [klantsupport@inlichtingenbureau.nl](mailto:klantsupport@inlichtingenbureau.nl)

## <span id="page-7-3"></span>**3.3 Stap 7 t/m 9: IB meldt organisatie aan en informeert**

De aanmelding wordt vastgesteld. Na toevoeging van uw organisatie zal één van uw gebruikersbeheerders worden bericht met het verzoek tot inloggen.

## <span id="page-7-4"></span>**3.4 Stap 10 t/m 12: Gebruikersbeheerder logt in, vult profiel en meldt het IB**

- 1. Ope[n Inloggen op de portalen domein Schulden](https://www.inlichtingenbureau.nl/Inloggen-op-portals/Inloggen-op-de-portalen-domein-Schulden) en kies de **loginknop bij Derdenbeslag**.
- 2. Vul uw profielgegevens aan.
- 3. Bel 0800-222 11 22 of mail [servicedesk@inlichtingenbureau.nl](mailto:servicedesk@inlichtingenbureau.nl) voor de verificatiecode.

## <span id="page-7-5"></span>**3.5 Stap 13 en 14: IB wijst gebruikersbeheerder rol toe en informeert**

#### De IB beheerder voorziet een gebruikersbeheerder van de gelijknamige rol en verificatiecode.

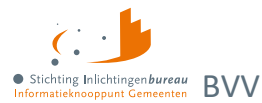

## <span id="page-8-0"></span>**3.6 Stap 15: Gebruikersbeheerder vult verificatiecode**

Die voert de verificatiecode in na inloggen. De login is nu actief en men kan verder met de inrichting.

## <span id="page-8-1"></span>**3.7 Stap 16: Gebruikersbeheerder autoriseert gebruikers**

Deze wijst de benodigde rollen toe zoals BD gebruiker, BVV gebruiker, rapportagegebruiker en productbeheerder. Nadat die via EHerkenning minstens eenmaal zijn ingelogd wordt het gebruikersaccount aangemaakt. Voorzie hen daarna van de benodigde verificatiecode.

## <span id="page-8-2"></span>**3.8 Stap 17, A2A: Productbeheerder stelt product in via portaal**

*Deze en de volgende aanvullende stappen staan niet in het overzichtsdiagram.*

Alleen de productbeheerder kan de benodigde productinstellingen maken voor de A2A koppeling: [Aanvullende informatie](#page-9-0) configuratie A2A koppeling

## <span id="page-8-3"></span>**3.9 Stap 18, A2A: Beheerder maakt netwerkinstellingen**

#### 3.9.1 Uw IP subnet opsturen aan IB

Het IB maakt gebruik van **IP-whitelisting**. Het subnet van uw DigiNet en/of Gemnet aansluiting moet door de firewall van het Inlichtingenbureau toegelaten worden. Via onze servicedesk kunt u dit doorgeven: 0800-222 11 22 o[f servicedesk@inlichtingenbureau.nl.](mailto:servicedesk@inlichtingenbureau.nl)

#### 3.9.2 Eigen infrastructuur configureren met tweezijdig TLS 1.2

De infrastructuur moet geconfigureerd worden voor het toestaan van tweezijdig berichtverkeer. Dat geschiedt op basis van HTTPS, **tweezijdig TLS 1.2** vi[a PKI-overheidscertificaten \(Logius.nl\)](https://www.logius.nl/domeinen/toegang/pkioverheid) van het type Private Root G1. Zie deze paragraaf voor meer hierover: [Communicatie via PKI-overheidscertificaat.](#page-17-0)

## <span id="page-8-4"></span>**3.10 Stap 19, A2A: IB voegt betrokkenen toe aan Teams site**

Het IB voegt de gebruikers- en productbeheerders toe aan de [Microsoft Teams site.](https://inlichtingenbureaunl.sharepoint.com/sites/InlichtingenbureauaansluitenopcentralevoorzieningBVV) Daar is meer info betreffende A2A services, koppelingen en het testen. Geef evt. andere betrokkenen aan hen door a.u.b.

- Per productversie **berichtspecificaties in XSD en WSDL en voorbeeld SOAP berichten**.
- Er staan ook **ketentestscenario's** en een document zoals *Proces testomgeving BKWI*.

Zie ook: [A2A documentatie en voorbeeldberichten via speciale Teams site](#page-10-0)

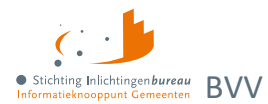

# <span id="page-9-0"></span>**4 Aanvullende informatie configuratie A2A koppeling**

De inleesberichten vallen onder de **ENSIA verantwoording**. ENSIA staat voor Eenduidige Normatiek Single Information Audit en betekent: eenmalige informatieverstrekking en eenmalige IT-audit. Het project ENSIA streeft naar een zo effectief en efficiënt mogelijk ingericht verantwoordingsstelsel voor informatieveiligheid. [Meer informatie over ENSIA vindt u hier.](https://vng.nl/projecten/ensia)

In het aanmeldproces worden u en eventuele betrokkenen toegevoegd aan een [Microsoft Teams site.](https://inlichtingenbureaunl.sharepoint.com/sites/InlichtingenbureauaansluitenopcentralevoorzieningBVV) Die bevat nadere informatie voor de A2A koppeling die verderop in dit hoofdstuk wordt toegelicht.

#### **Koppelingsdiagram**

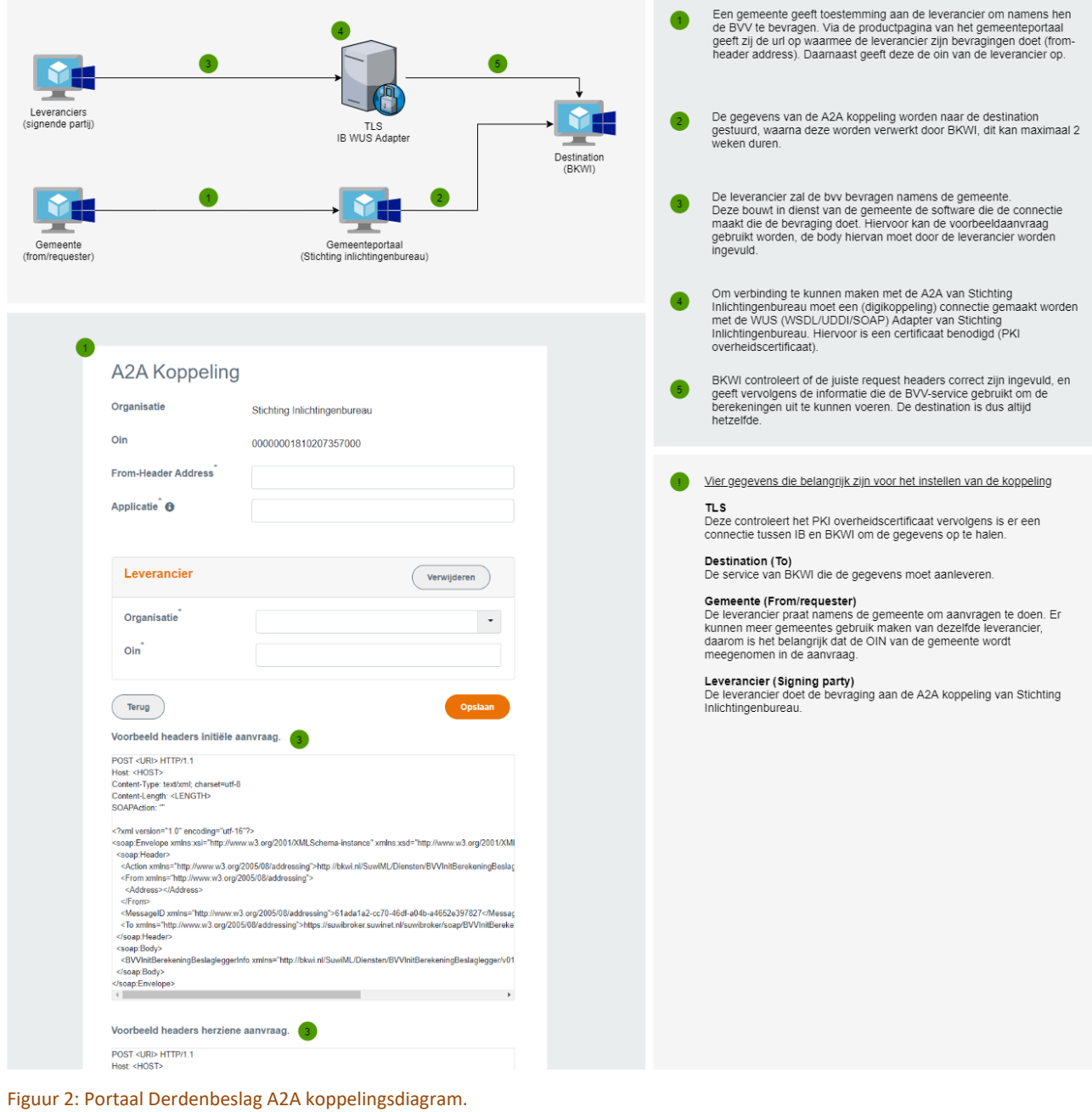

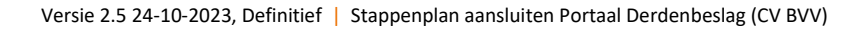

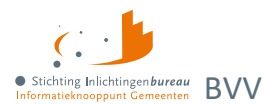

# <span id="page-10-0"></span>**4.1 A2A documentatie en voorbeeldberichten via speciale Teams site**

Verderop te [A2A endpoints](#page-14-1) vindt u meer over de A2A koppelpunten. Specifieke A2A documentatie en voorbeelden worden u beschikbaar gesteld via de genoemde Teams site. Daar vindt u:

#### 1. **Functioneel Koppelvlak Document (FKD)**

Dit document beschrijft de vraag- en antwoordberichten voor het koppelvlak van de centrale voorziening. Het is in beheer bij de samenwerking van het Inlichtingenbureau (IB) en Bureau Keten Informatisering Werk en Inkomen (BKWI). Deze documentatie is te vinden in zoal de mappen:

- a. [Release nummer] Centrale Voorziening BVV > [Release nummer] Specificaties > Functioneel Koppelvlakdocument
- b. [Release nummer] Centrale Voorziening BVV > [Release nummer] Specificaties > Functioneel Koppelvlakdocument MMG
- c. Dit document is samen met de 'Specificaties BVV Rekenregels' erg belangrijk voor het juist laten werken van uw invorderingsapplicatie. Lees deze dus goed door.
- 2. **Diverse testinformatie** zoals ketentestscenario's vindt u onder de map "Testen Centrale Voorziening BVV" en een document zoals "Proces testomgeving BKWI V5".

#### 3. **SOAP berichtspecificaties en voorbeelden**

Een XSD (XML Schema Definition) stelt in staat de structuur en gegevenstypen voor XML-documenten te definiëren. De WSDL (Web Services Description Language) beschrijft de functionaliteit die de webservice biedt. Het is voor een machine leesbare beschrijving wat weergeeft hoe de service kan worden aangeroepen, welke parameters deze verwacht en welke gegevensstructuren deze retourneert. Ook zijn er XML voorbeeldberichten beschikbaar in zip bestanden, naast die via productconfiguratie in het portaal:

#### a. **Toelichting en implementatieafspraken**

Het document **Impl-afspraken synchrone bevraging v.4.0 (cf TS 4.0).docx** bevindt zich in de voornoemde zip. De titel is "Implementatie-afspraken document Koppelvlak-specificatie synchrone bevraging". Het ligt de SOAP berichtstructuur toe en bevat "Uitwerking 2W-be-S met 1 of meer tussenstations (paragraaf 5.3.4 uit Transactiestandaard 4.0).

#### b. **Berichtspecificaties**

Locatie: Documenten > General > [Release nummer] Centrale Voorziening BVV > [Release nummer] Specificaties

#### c. **XSD en WSDL.** Bijvoorbeeld via:

BVVInitBerekeningBeslaglegger-v0102-b03.zip (lees het FKD van de juiste versie voor de juiste versie van de XSD en WSDL).

#### d. **SOAP berichtvoorbeelden via productbeheer**

Via het portaal en dan productbeheer kunt u de verschillende soorten SOAP voorbeeldberichten zien. Het is aan te raden deze te gebruiken bij de opzet van de berichten. De productbeheerder kan hier bij. Daarin staat een **endpoint**. Verderop staan alle i[n A2A endpoints.](#page-14-1)

De volgende pagina toont een voorbeeld endpoint met een schermafdruk van de productinstellingen. Zie oo[k Voorbeeld initieel bericht A2A.](#page-13-0)

#### e. **Andere voorbeeldberichten**

#### In de Teams site vindt u meer voorbeelden onder:

Locatie: Documenten > General > [Release nummer] Centrale Voorziening BVV > [Release nummer] Voorbeeldberichten XML

Bijvoorbeeld de mappen "Initieel" en "Herzien".

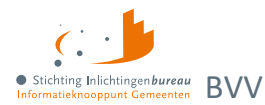

f. **Voorbeeld endpoint uit productinstellingen,** waar de OIN van de leverancier gebruikt wordt. Overigens staat in de '<from' de (sub-)OIN van de klantorganisatie.

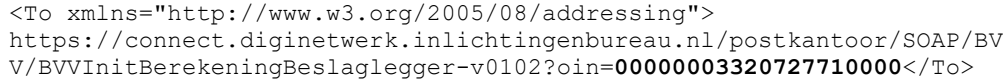

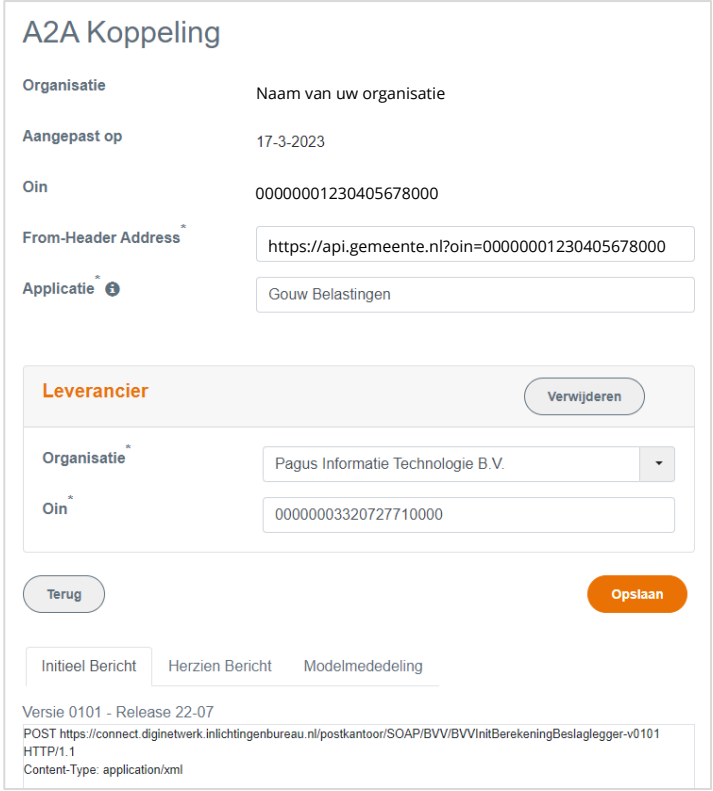

Figuur 3: Ingevuld productbeheerscherm.

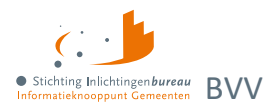

# <span id="page-12-0"></span>**4.2 Toegepaste standaarden en protocollen A2A/SuwiML berichten**

Alle betrokken partijen binnen de Suwi-keten wisselen gegevens uit op basis van het [SGR.](https://www.bkwi.nl/producten/suwinet-services/suwinet-standaarden/suwi-gegevensregister-sgr/downloads/) Dat is het **gegevensmodel** met alle voor gemeenschappelijk gegevensgebruik in de Suwi-keten relevante entiteiten, attributen en relaties. **SuwiML berichten** worden uitgewisseld tussen de betrokken partijen in de Suwiketen, worden afgeleid van het SGR. Entiteiten en attributen in het SGR keren terug als XML elementen in een SuwiML bericht. Zo'n bericht is opgemaakt als een hiërarchische reeks van XML gecodeerde gegevens. De SuwiML Berichtstandaard beschrijft de wijze waarop de SuwiML Body moet worden vormgegeven op basis van de bouwstenen vastgelegd in het SuwiML Basisschema:

- Suwi Gegevensregister, aangeduid als SGR;
- [SuwiML Basisschema](https://www.bkwi.nl/media/uqeiwds2/suwiml-v0801-b01.zip): XML Schema's via welke de domeintype informatie voor de benodigde elementen uit het SGR in XML Schema formaat beschikbaar wordt gesteld, bijv. ComplexTypes, SimpleTypes, TypedXsd;
- [SuwiML Transactiestandaard:](https://www.bkwi.nl/media/enwjmuah/suwiml-transactiestandaard-versie-4-0.pdf) Technische richtlijnen voor het definiëren en uitwisselen van SuwiML berichten met betrekking tot de enveloppe-structuur (het transportmiddel) en de wijze van verzending (het transport);
- [SuwiML Berichtstandaard:](https://www.bkwi.nl/media/ivpbjmlq/suwiml-berichtstandaard-v0300-v10-20181213-definitief.pdf) Functionele en technische richtlijnen voor het definiëren van SuwiML berichten met betrekking tot de inhoudelijke structuur van de gegevens die moeten worden uitgewisseld.

In onderstaand figuur worden de relaties tussen de verschillende onderdelen van SGR/SuwiML schematisch weergegeven. Deze zijn noodzakelijk voor de opbouw van een SuwiML bericht. **Het SuwiML Basisschema is het XML synoniem voor het SGR** en is van invloed op de onderdelen van een SuwiML bericht. De SuwiML Transactiestandaard schrijft de SOAP enveloppe-structuur voor, en ook de stuurgegevens binnen de Header. De berichtstandaard schrijft de opbouw van de SuwiML Body voor. Voor nadere uitleg omtrent toegepaste standaarden verwijzen we u graag naar de SGR/SuwiML documentatie, t[e raadplegen](https://www.bkwi.nl/producten/suwinet-services/suwinet-standaarden) op de website van het BKWI (zie voetnoten).

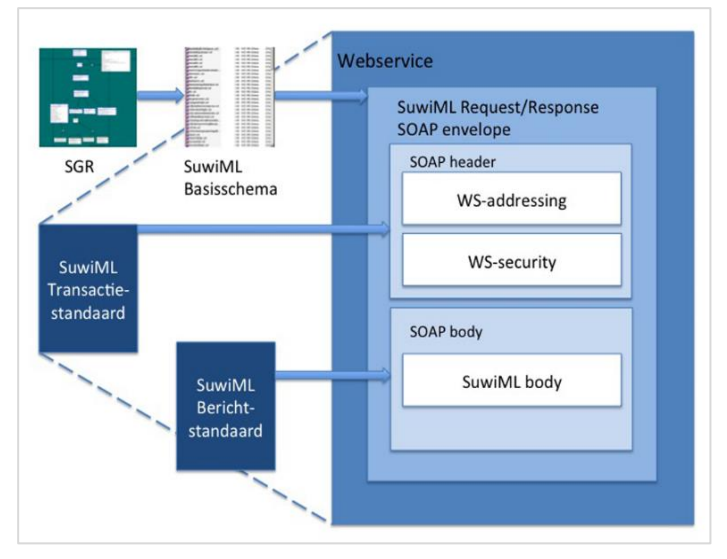

Figuur 4: Opbouw SuwiML berichtschema vanuit SGR/SuwiML.

## <span id="page-12-1"></span>**4.3 Versiebeheer berichtspecificaties**

Voor iedere SuwiML webservice kunnen meerdere versies in omloop zijn. Algemeen uitgangspunt in de keten is dat zodra een nieuwe versie in productie wordt genomen, de voorgaande versie nog een jaar ondersteund blijft. Het versienummer wordt opgenomen in de target namespace van de WSDL en komt

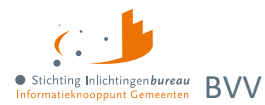

ook terug in de namespace van de body van het Request en de Response. Op deze manier is in het berichtverkeer voor aanbieder en afnemer van de webservice herkenbaar welke versie gebruikt wordt.

In de naam van het .Zip pakket met de WSDL en de bijbehorende XML Schema files, staat naast het versienummer nog een build-nummer. Dat wordt niet opgenomen in de target namespace en in de namespace van de body van het *Request* en de *Response*. Meer informatie: <https://www.bkwi.nl/media/enwjmuah/suwiml-transactiestandaard-versie-4-0.pdf>

## <span id="page-13-0"></span>**4.4 Voorbeeld initieel bericht A2A**

Hieronder ziet u een voorbeeldbericht met de organisatie 'Stichting Inlichtingenbureau' met OIN '00000001810207357000' als klant. Bij productbeheer is 'Gouw Belastingen' als applicatie en 'Pagus Informatie Technologie B.V.' met OIN '00000003320727710000' ingesteld als leverancier. Dit voorbeeld 'Initieel bericht' wordt in productbeheer getoond onder 'Versie 0102 - Release 23-01 en 23-07'.

Hier ziet u eerst de **klantorganisatie** OIN gearceerd onder '<From' en de **leverancier** onder '<To'.

POST https://connect.diginetwerk.inlichtingenbureau.nl/postkantoor/SOAP/BVV/BVVInitBerekeningBeslagleggerv0102 HTTP/1.1 Content-Type: application/xml <?xml version="1.0" encoding="utf-16"?> <Envelope xmlns:xsi="http://www.w3.org/2001/XMLSchema-instance" xmlns:xsd="http://www.w3.org/2001/XMLSchema" xmlns="http://schemas.xmlsoap.org/soap/envelope/"> <Header> <Action xmlns="http://www.w3.org/2005/08/addressing">http://bkwi.nl/SuwiML/Diensten/BVVInitBerekeningBeslaglegge r-v0102/BVVInitBerekeningBeslagleggerInfo</Action> <From xmlns="http://www.w3.org/2005/08/addressing"> <Address>https://api.gemeente.nl?oin=00000001810207357000</Address> </From> <MessageID xmlns="http://www.w3.org/2005/08/addressing">b6bd4e80-60c4-45f2-a2d6- 8c595f171e49</MessageID>  $\mathsf{<}$  To xmlns="http://www.w3.org/2005/08/addressing">https://connect.diginetwerk.inlichtingenbureau.nl/postkantoor/ SOAP/BVV/BVVInitBerekeningBeslaglegger-v0102?oin=00000003320727710000</To> </Header> <Body> <BVVInitBerekeningBeslagleggerInfo xmlns="http://bkwi.nl/SuwiML/Diensten/BVVInitBerekeningBeslaglegger/v0102" /> </Body> </Envelope>

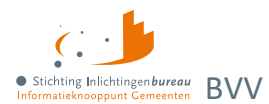

## <span id="page-14-0"></span>**4.5 Toelichting SOAP bericht A2A: WS-adressering en enveloppe**

Ter verduidelijking en illustratie wordt onderstaand een invulling gegeven van de SOAP-envelope. Voor meer details wordt verwezen naar hoofdstuk 5 van de SuwiML standaard.

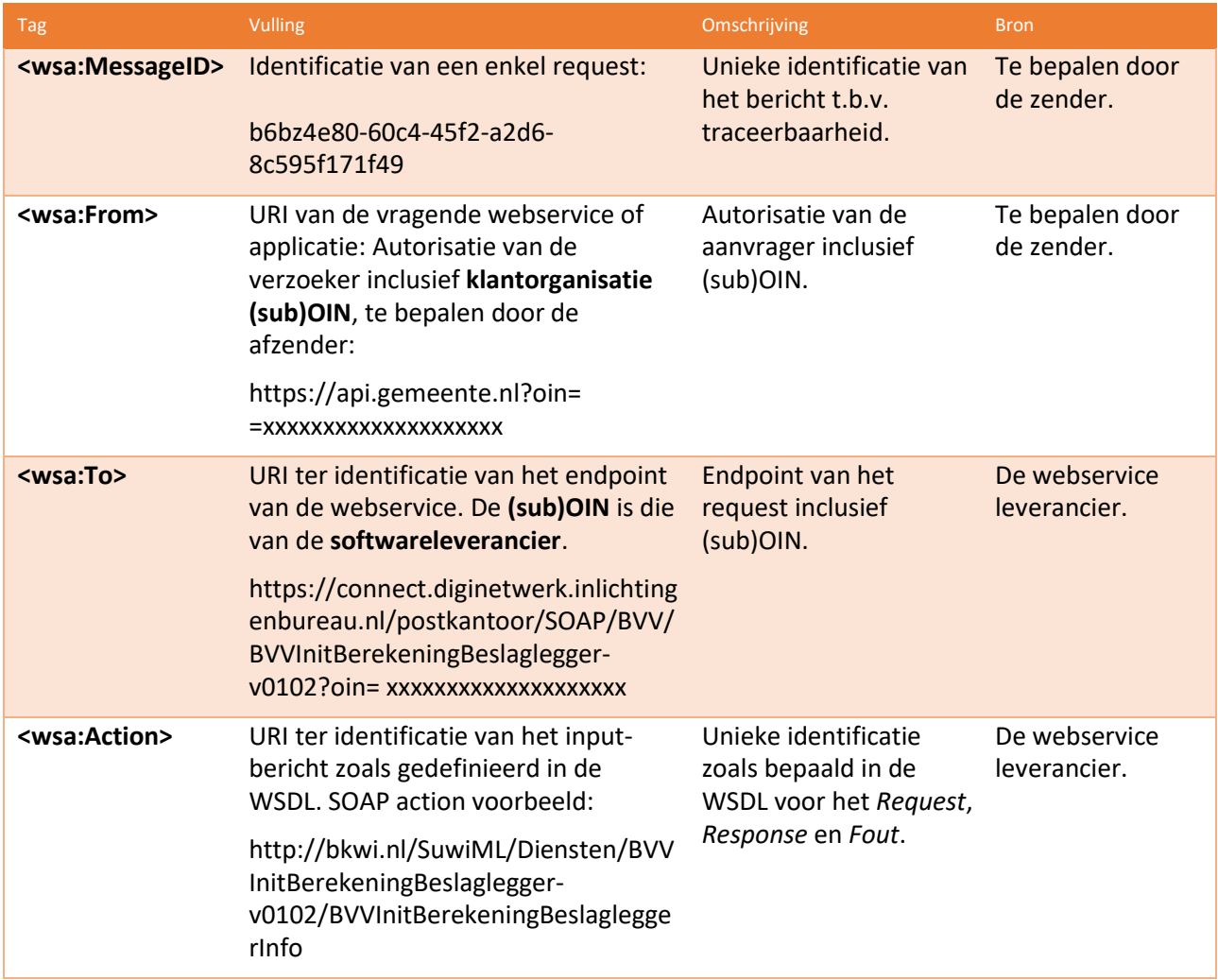

Tabel 3: Toelichting invulling SOAP-envelope. Zie ook SuwiML standaard documentatie.

## <span id="page-14-1"></span>**4.6 A2A endpoints**

Algemene syntax endpoints inleesberichten: https://<omgeving+netwerk>/postkantoor/SOAP/BVV/<Berichtnaam-versienummer>

**Gemnet?**

Hieronder kunt u voor toegang via Gemnet 'diginetwerk' vervangen door 'gemnet'.

#### 4.6.1 Productieomgeving

- 1. Initieel
	- a. Versie 0101 Release 22-07 https://connect.diginetwerk.inlichtingenbureau.nl/postkantoor/SOAP/BVV/BVVInitBereken ingBeslaglegger-v0101?oin={OIN}

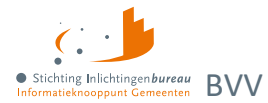

- b. Versie 0102 Release 23-01 https://connect.diginetwerk.inlichtingenbureau.nl/postkantoor/SOAP/BVV/BVVInitBerekeningB eslaglegger-v0102?oin={OIN}
- 2. Herzien
	- a. Versie 0102- Release 22-07 https://connect.diginetwerk.inlichtingenbureau.nl/postkantoor/SOAP/BVV/BVVHerzieneBe rekeningBeslaglegger-v0102?oin={OIN}
	- b. Versie 0103 Release 23-01 https://connect.diginetwerk.inlichtingenbureau.nl/postkantoor/SOAP/BVV/BVVHerzieneBereke ningBeslaglegger-v0103?oin={OIN}

#### 3. Modelmededeling

- a. Versie 0102 Release 22-07 https://connect.diginetwerk.inlichtingenbureau.nl/postkantoor/SOAP/BVV/modelmededelingv0102?oin={OIN}
- b. Versie 0103 Release 23-01 https://connect.diginetwerk.inlichtingenbureau.nl/postkantoor/SOAP/BVV/modelmededelingv0103?oin={OIN}

## 4.6.2 Acceptatieomgeving

- 1. Initieel
	- a. Versie 0101 Release 22-07 https://connect.acct.diginetwerk.inlichtingenbureau.nl/postkantoor/SOAP/BVV/BVVInitBer ekeningBeslaglegger-v0101?oin={OIN}
	- b. Versie 0102 Release 23-01 https://connect.acct.diginetwerk.inlichtingenbureau.nl/postkantoor/SOAP/BVV/BVVInitBereken ingBeslaglegger-v0102?oin={OIN}
- 2. Herzien
	- a. Versie 0102- Release 22-07 https://connect.acct.diginetwerk.inlichtingenbureau.nl/postkantoor/SOAP/BVV/BVVHerzie neBerekeningBeslaglegger-v0102?oin={OIN}
	- b. Versie 0103 Release 23-01 https://connect.acct.diginetwerk.inlichtingenbureau.nl/postkantoor/SOAP/BVV/BVVHerzieneBe rekeningBeslaglegger-v0103?oin={OIN}

## 3. Modelmededeling

- a. Versie 0102 Release 22-07 https://connect.acct.diginetwerk.inlichtingenbureau.nl/postkantoor/SOAP/BVV/modelmededeli ng-v0102?oin={OIN}
- b. Versie 0103 Release 23-01 https://connect.acct.diginetwerk.inlichtingenbureau.nl/postkantoor/SOAP/BVV/modelmededeli ng-v0103?oin={OIN}

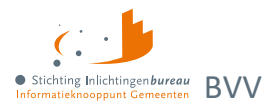

# <span id="page-16-0"></span>**Bijlage A: Netwerkgegevens**

Het portaal en de webservices/inleesberichten zijn uitsluitend te benaderen via HTTPS TLS1.1, over DigiNet of Gemnet en aangaande het portaal ook alleen via EHerkenning niveau 3 of hoger.

Een nog technischere en gedetailleerdere handleiding is beschikbaar. Mocht u dat willen ontvangen, dan kunt u hierom vragen vi[a servicedesk@inlichtingenbureau.nl.](mailto:servicedesk@inlichtingenbureau.nl)

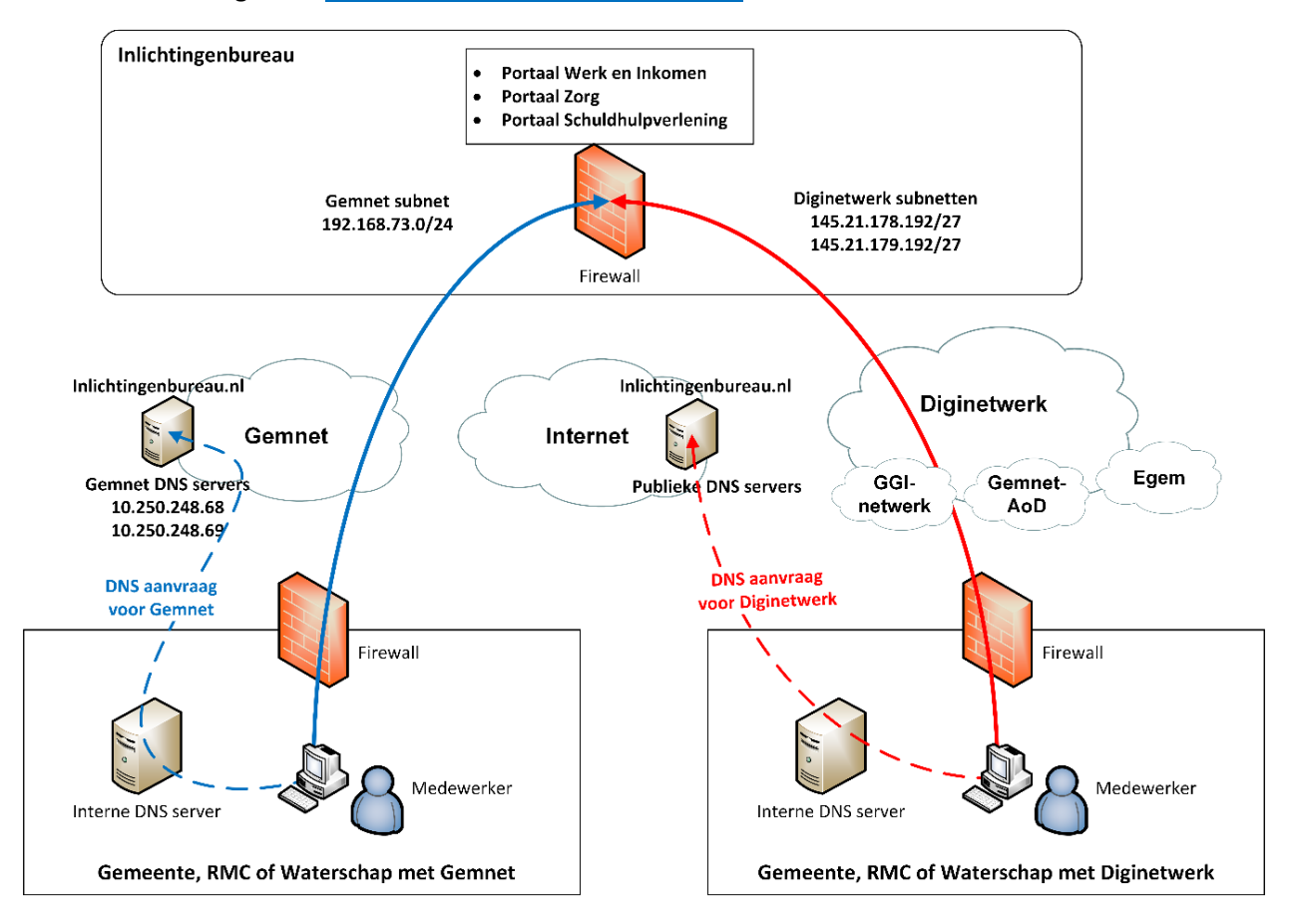

<span id="page-16-1"></span>Figuur 5: Weergave DNS vertaling.

#### **Whitelisting**

Het IB maakt gebruik van **IP-whitelisting**. Het subnet van uw DigiNet/Gemnet aansluiting moet door de firewall van het Inlichtingenbureau toegelaten worden. Via onze servicedesk kunt u dit doorgeven: 0800-222 11 22 of via [servicedesk@inlichtingenbureau.nl](mailto:servicedesk@inlichtingenbureau.nl)

Daarbij is het nodig dat jullie, afhankelijk van het overheidsnetwerk dat jullie gebruiken, de volgende reeksen van ons moeten whitelisten:

- 1. **DigiNet**: 145.21.178.192/27 & 145.21.179.192/27
- 2. **Gemnet**: 192.168.24.0/24 & 192.168.73.0/24

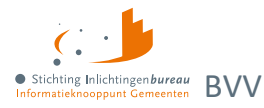

## <span id="page-17-0"></span>**Communicatie via PKI-overheidscertificaat**

De communicatie geschiedt op basis van HTTPS, **tweezijdig TLS 1.2** berichtenverkeer via [PKI](https://www.logius.nl/domeinen/toegang/pkioverheid)[overheidscertificaten](https://www.logius.nl/domeinen/toegang/pkioverheid) van het type Private root G1. Zie ook onze certificaten onder: [IB en BKWI](https://www.inlichtingenbureau.nl/Inloggen-op-portals/Certificaat-transactiestandaard40)  [transactiestandaard 4.0.](https://www.inlichtingenbureau.nl/Inloggen-op-portals/Certificaat-transactiestandaard40) Kies daarvan het IB certificaat. Dat certificaat, wat op *connect.inlichtingenbureau.nl* leeft, is uitgegeven door *KPN PKIoverheid Private Services CA (G1)*. Die op haar beurt is uitgegeven door *Private Root CA* van *Staat der Nederlanden*. In principe geldt dat als de ketting/chain van uitgevers, de issuers wordt vertrouwd – in dit geval dus root + issuer/KPN – zal ons verbindings-certificaat door de applicatie ook vertrouwd moeten worden.

Uiteraard kan ook het certificaat geïmporteerd worden, mocht alleen de vertrouwensketting niet werken, echter moet u er dan wel rekening mee houden dat elke keer als het certificaat aan onze kant wordt vernieuwd, het ook in de applicatie vervangen moet worden. Voor meer informatie daarover kunt u ook deze pagina bekijken, die in eerste instantie over de IB dienst Digitaal Klantdossier (DKD) gaat: [Vertrouw nieuw certificaat voor webservice](https://www.inlichtingenbureau.nl/Actueel/Bericht/vertrouw-nieuw-certificaat-voor-dkd-webservice)

#### Wie moeten een PKI-certificaat hebben, naast IB en BKWI?

#### **Leverancier van Software as a Service (SaaS)**

Als de te gebruiken software een SaaS-oplossing is, dan hoeft uw organisatie zelf geen PKI-certificaat aan te vragen. In dit geval moet de softwareleverancier over een eigen PKI-overheidscertificaat beschikken en moet het **(sub-)OIN van de organisatie aan de WSA:From** worden toegevoegd van het SOAP bericht. Zie de voorbeeld SOAP berichten in Portaal Derdenbeslag onder productbeheer.

#### **Uw organisatie bij andere software**

Bij een andere soort software en applicatie naar applicatiekoppeling is een eigen PKI-certificaat wel noodzakelijk. De hiermee aan te sluiten organisatie moet dan zo'n certificaat op naam hebben en gekoppeld aan hun (sub-)OIN hebben.

#### **Certificaat aanvragen**

PKI-overheidscertificaten kunnen pas worden aangevraagd als de organisatie in het bezit is van een OIN: [PKIoverheid-certificaat aanvragen | Logius](https://www.logius.nl/domeinen/toegang/pkioverheid/aanvragen)

#### <span id="page-17-1"></span>**DNS resolving**

De service kan alleen benaderd worden via de complete URL en niet op het IP-adres.

**IP-adres productieomgeving**

nslookup connect.**diginetwerk**.inlichtingenbureau.nl Dit moet IP-adres 145.21.178.204 opleveren.

nslookup connect.**gemnet**.inlichtingenbureau.nl Dit moet IP-adres 192.168.24.10 opleveren.

*Non-authoritative answer:* nslookup connect.**gemnet**.inlichtingenbureau.nl Dit moet IP-adres 192.168.73.100 opleveren.

#### **IP-adres acceptatieomgeving**

nslookup connect.acct.**diginetwerk**.inlichtingenbureau.nl Dit moet IP-adres 145.21.179.204 opleveren.

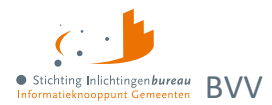

## <span id="page-18-0"></span>**Connectiviteit**

Ping over DigiNet of Gemnet is vaak niet mogelijk om connectiviteit vast te stellen. Gebruik daarom een telnet tool om de connectiviteit vast te stellen vanaf de server waarop uw webservice draait.

**Productieomgeving**

telnet 145.21.178.204 443 telnet connect.**diginetwerk**.inlichtingenbureau.nl 443

telnet 10.250.248.68 & .69 telnet connect.**gemnet**.inlichtingenbureau.nl 443

**Acceptatieomgeving** telnet 145.21.179.204 443 telnet connect.acct.**diginetwerk**.inlichtingenbureau.nl 443

telnet 10.250.248.68 & .69 telnet connect.**gemnet**.inlichtingenbureau.nl 443